### 校際選課:操作流程

1、 學校網頁之 Portal 登入,點選【課程、成績、請假、操行系統】

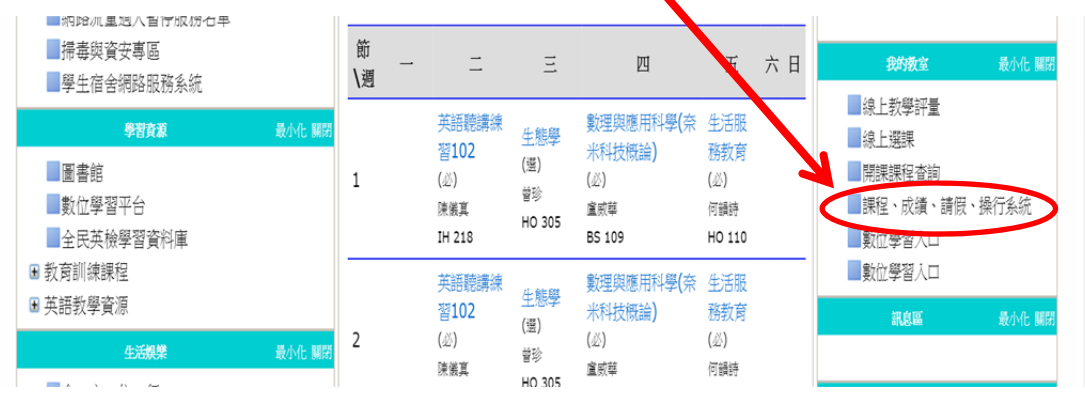

#### 2、點選【成績課表】

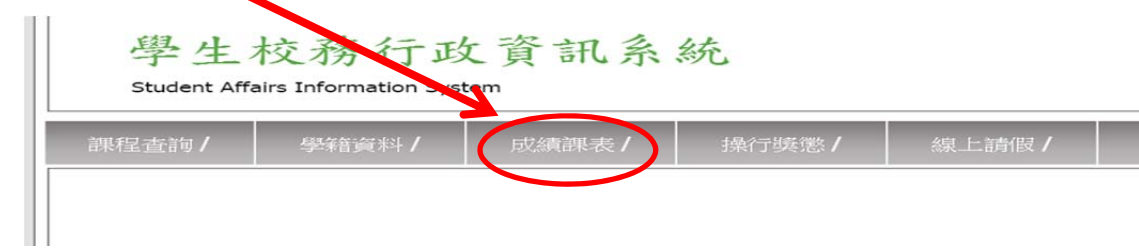

#### 3、點選【校際選課申請表】

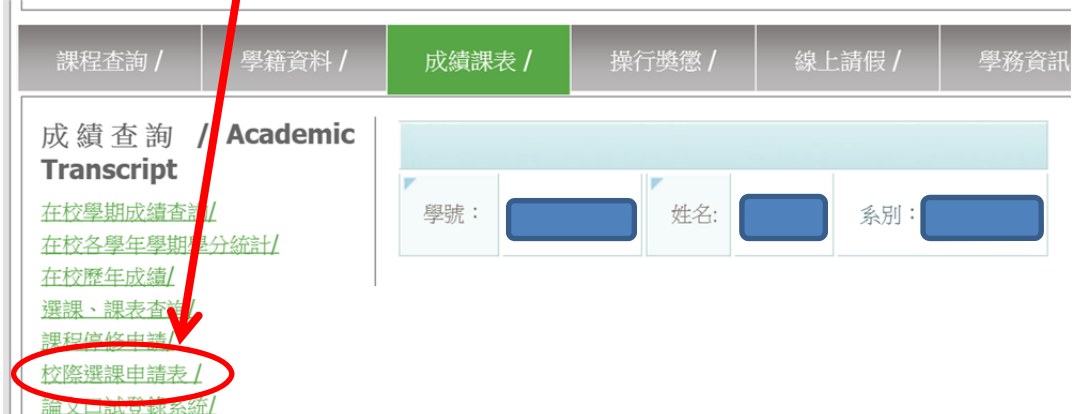

#### 4、點選【新增】課程 $\blacksquare$

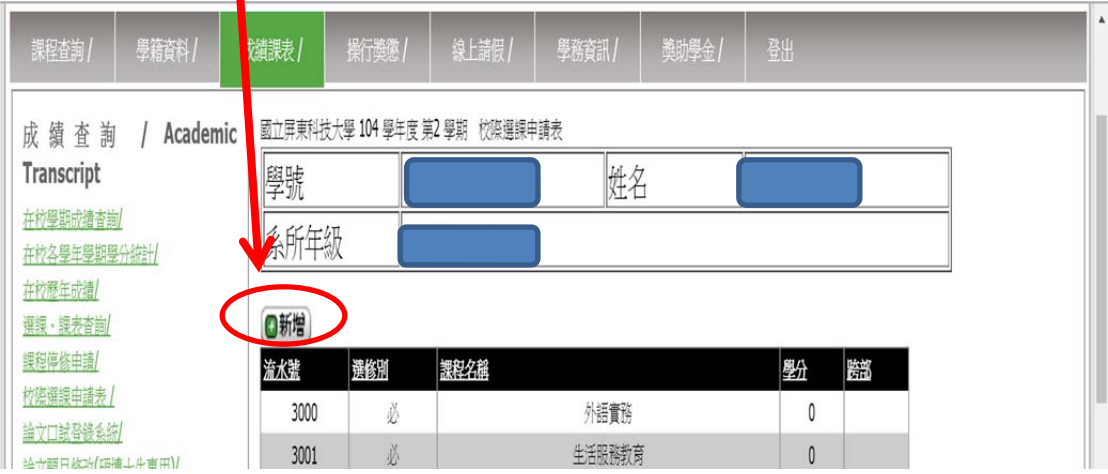

#### 5、輸入【各項欄位】,再點選【存檔】

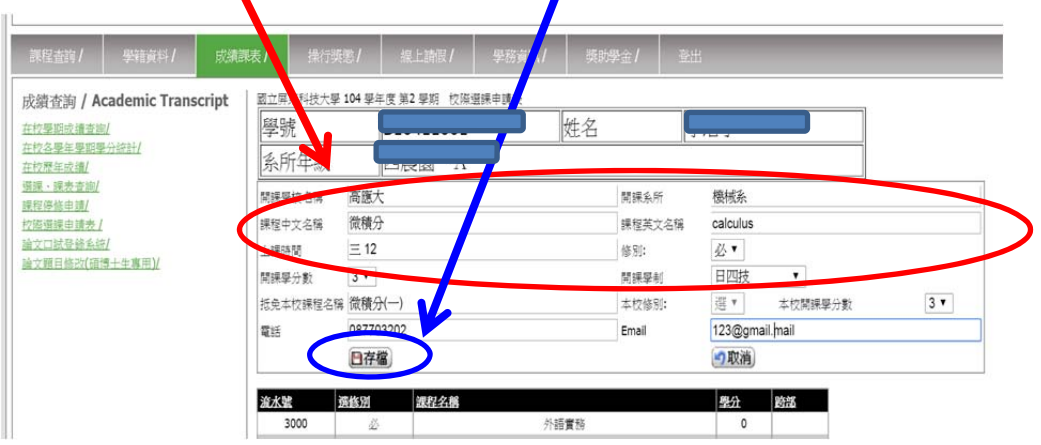

#### 6、請點選【列印】校際選課申請表

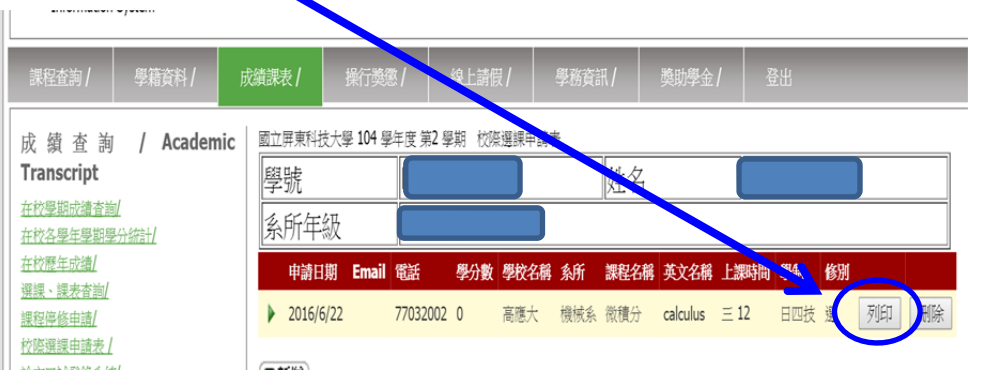

#### 7、校際選課申請表,請【教師】、【系主任】簽名,送【教務處】審核。

# 因立屏東科技大學校際選課申請表

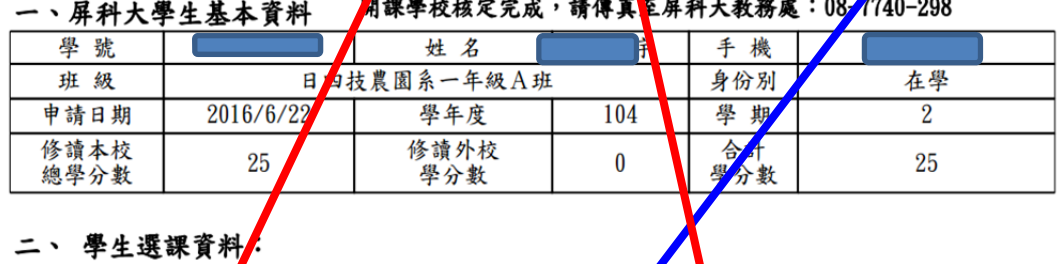

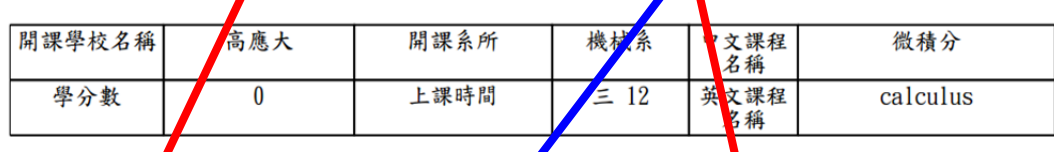

三、抵免課程:

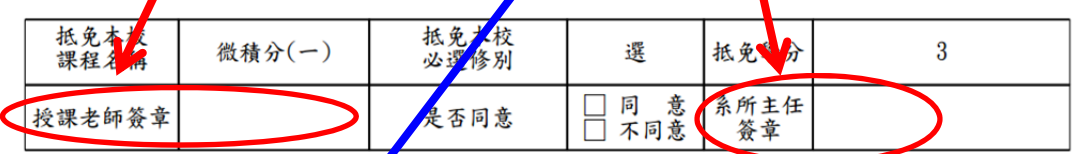

## 四、本校屏科大校安

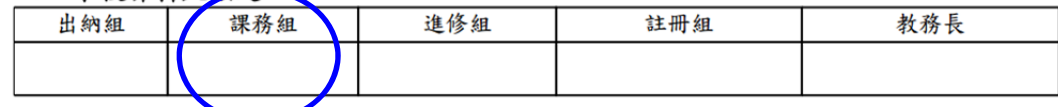